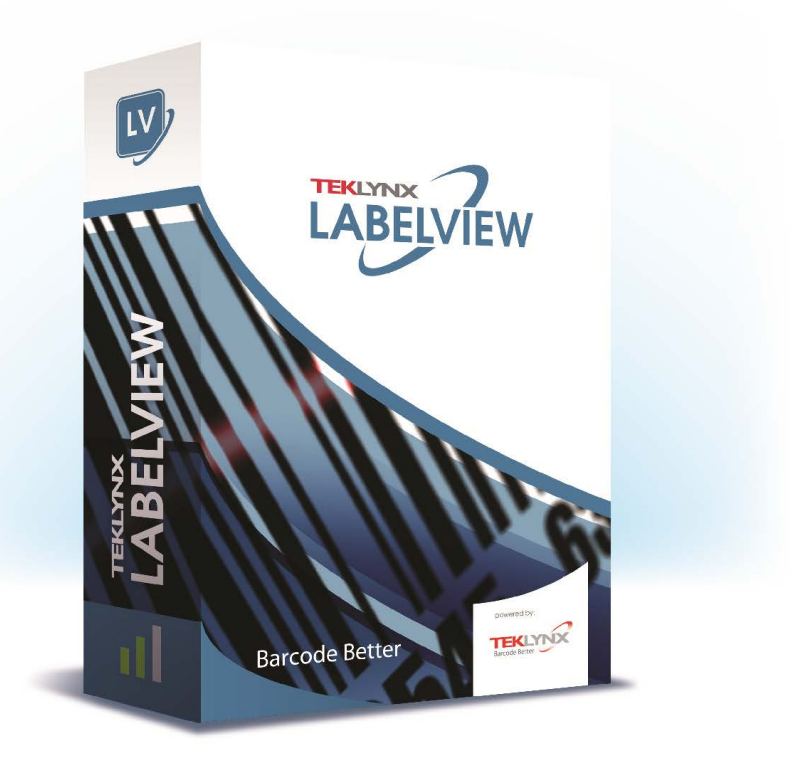

管理员指南

本手册中的信息没有法律约束力。如有修改,恕不另行通 知。

本手册中描述的软件仅在具有用户许可证的情况下提供。除 非有此许可证,否则,不能在任何介质上使用、复制或翻录 该软件。

没有 TEKLYNX Corporation SAS 的书面许可,不允许通过任 何方式复制、翻录或传播该指南的任何部分,除非出于购买 者个人使用的目的。

©2024 TEKLYNX Corporation SAS,

保留所有权利。

教程

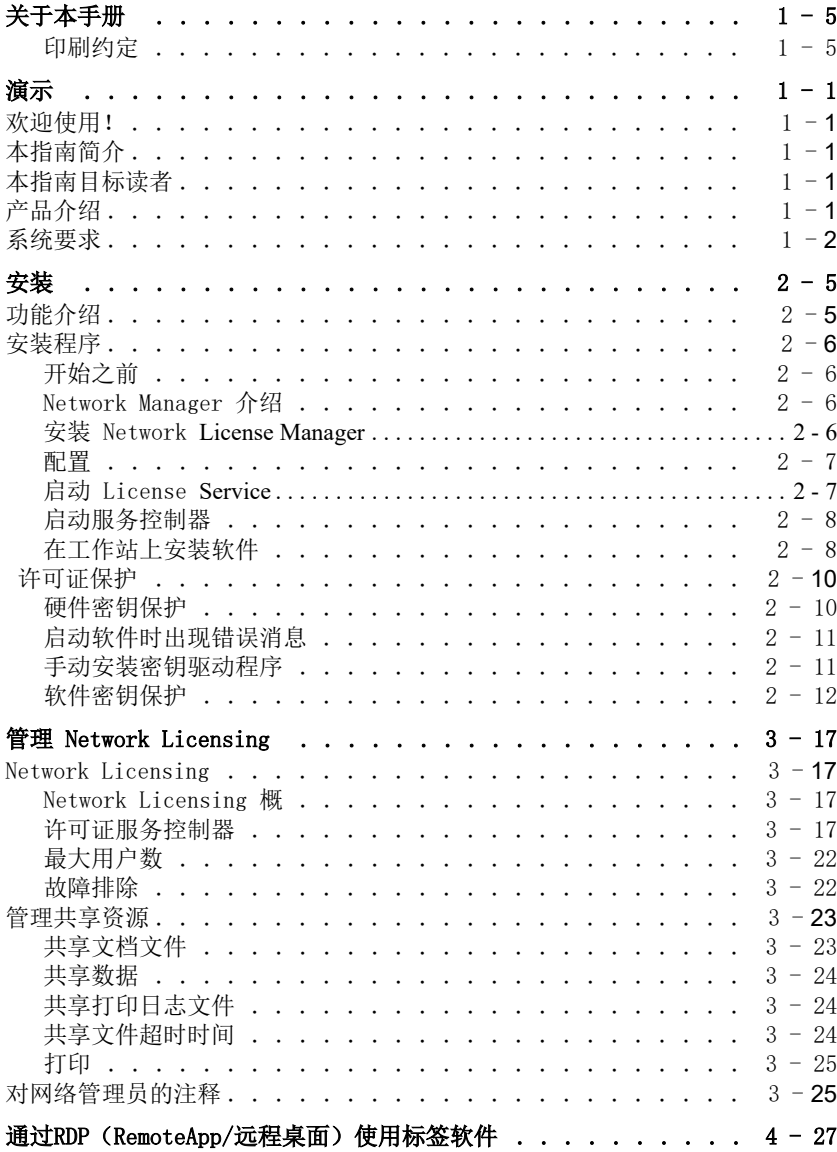

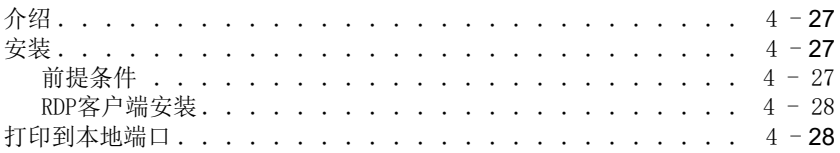

# <span id="page-4-0"></span>关于本手册

印刷约定 本手册通过以下印刷约定区分不同类型的信息:

- 从界面上摘录的术语,例如命令,以粗体显示。
- 按键名称以小型的大写字母显示,例如: 按 SHIFT 键。
- 设有编号的清单表示需要按照步骤执行操作。
- 当连词" 或 "出现在一个段落后面时,表示可选 择另一种方式来执行指定的任务。
- 当一个菜单命令包含子菜单时,菜单名称和紧随其后的命 令名以粗体显示。 因此, "选择文件 > 打开"表示选择 文件菜单,再选择打开命令。

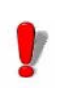

此符号用于强调有关特定命令或过程如何执行的重 要信息。

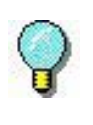

此符号用于指示如何优化任务、加快命令执行等建 议和提示以及其他有用信息。

# 第 1 章

<span id="page-5-0"></span>演示

### <span id="page-5-1"></span>欢迎使用!

标签设计和集成软件提供了一种易于使用、用户友好的解决 方案,可让您打印出符合任何行业的合规性标准的条形码标 签和标记。

### <span id="page-5-2"></span>本指南简介

本指南提供的信息有助于您了解如何在企业环境下管理标签 设计软件。

### <span id="page-5-3"></span>本指南目标读者

本管理员指南的目标读者是负责管理软件应用程序部署过程 (专门在 Microsoft Windows 平台上部署)的 IT 人员(系 统和网络管理员)。

### <span id="page-5-4"></span>产品介绍

您购买的产品包含下列组件:

- 用于安装的 DVD
- 完整的文档
- 一份许可协议和一张注册卡
- 保护密钥,电子 (软件密钥)或硬件密钥 (加密狗)

### <span id="page-6-0"></span>系统要求

本软件正常运行所需的配置,与在 Windows 上运行大多数应 用程序的配置相同。

• 操作系统

Windows® 11 x64 Windows® 10 x86/x64 Windows® Server 2019 Windows® Server 2022 Windows® Server 2016

- 虚拟机平台 需要 VM 许可证
- 内存 2GB 或以上的 RAM (推荐使用 4GB - 取决于操作系统 和使用情况)。
- 硬盘空间 硬盘至少有 1.5 GB 的可用空间
- 显示器 具有 1024x768 分辨率以及真彩色功能和 DirectX® 9 的 Windows 显示适配卡 (推荐使用兼容 DirectX 11 的显卡 )。
- 支持软件 Microsoft .NET Framework 4.8 (随安装提供) Microsoft .NET Framework 7.0.14 Desktop Runtime (随安装提供) 任何一款 PDF 阅读器(Adobe Acrobat Reader 随安装 提供)
- 附加要求 安装过程中拥有计算机的管理员权限。 计算机上至少安装了一个打印机驱动程序 在线许可证需要满足下列要求:
	- 授权服务器接入互联网
	- 端口 80 和 443 必须打开 (代理、防火墙)
	- 在线许可证不直接支持代理身份验证

### **附註**

**Release\_Notes\_En.pdf** 文件包含该软件的最新信息。 以上信息可取代本手册中的相关信息。

### 第 2 章

<span id="page-8-0"></span>安装

### <span id="page-8-1"></span>功能介绍

利用网络 (多用户)软件包,您可以通过网络控制对标签设 计软件许可证的访问权限。 使用此实用程序,您可以让很多 用户同时从网络中的任意位置访问标签设计软件。

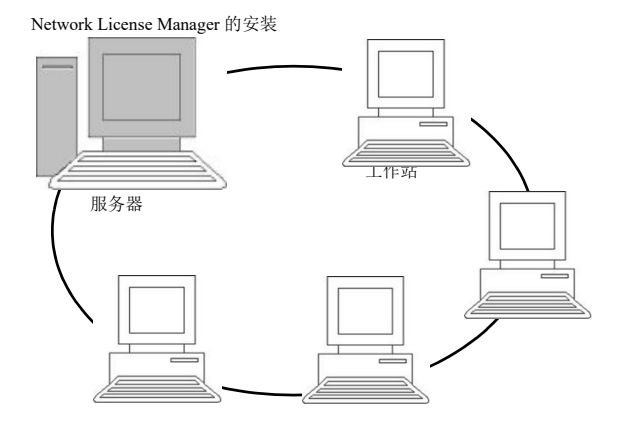

图 1 网络配置安装: 服务器上 Network **License Manager** 的安装 以及每个工作站上标签设计软件的安装。

### <span id="page-9-0"></span>安装程序

开始之前 市场发展软件之前,网络管理员必须先为用户组定义网络结构, 特别是:

- 定义要在其中安装 Network License Manager 及加密 狗的许可证服务器。
- 定义要使用标签设计软件的工作站或客户端工作站

Network Manager 介绍 Network License Manager 可让您使用标签设计软件的网络 配置。Network Manager 包括:

- Network License Manager (License Service)
- Network Settings Wizard: Network Settings Wizard 可帮助您定义网络配置。

安装 Network **License Manager** 在将使用标签设计软件的所有工作站上安装此软件之前,必 须先在服务器上安装 License Service 实用程序,以对网络 进行配置。

### 在服务器上安装 Network License Manager。

**1** 将安装 DVD 插入适当的驱动器中。

显示安装窗口。

如果 DVD 光盘不能自动运行:转到 Windows 资源管理器 并展开 DVD 驱动器盘符。双击 index.hta)。

- **2** 选择 Network License Manager,此实用程序包含 License Service 用户管理器。然后单击安装按钮。
- **3** 按照屏幕上的说明操作
- **4** 如果要定义网络配置的设置,请启动服务器上的 Network Settings Wizard。默认情况下, 如果不修改配置, 每个 工作站将拥有自己的设置。

Windows 任务栏 (Systray) 访问)获得。

从 Windows 任务栏, 双击图标 最 以显示 Network toolbar。

Network Settings Wizard 可帮助您定义网络版本的设置。

- **1** 要启动 Network Settings Wizard,请单击图标。
- 2 在向导的步骤 1 中, 选择一个设置模式: 普通、根据用 户或根据工作站。
	- 普通: 所有用户将在所有工作站上使用相同的设置。 (user.ini)
	- 根据用户: 每个用户可以在任何工作站上访问各自的 设置。 (user name.ini)
	- 根据工作站: 每个工作站具有各自的设置  $(station.ini)$
- **3** 在步骤 2 中,指定您要存储这些设置的位置。如果想要 在各个工作站之间共享这些设置,应指定所有工作站都 可以访问的网络路径。 (示例: TKDongle)。
- **4** 在步骤 3 中,指定您要存储共享数据 (变量、列表、打 印日志文件等)的位置。 请确保所有用户对这些文件夹 都具有正确的访问权限。

启动 License **Service** 必须先确保已启动 License Service,然后才能在所有工作站 上安装标签设计软件。

> License Service 已安装为服务。您无需启动它。实际上, 服 务会在工作站启动时启动,而且只要工作站处于打开状态, 它就会作为一项后台任务运行。

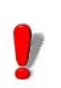

如果将网络服务器安装为**受软件密钥保护**, 则您必须 对许可证进行激活,然后它才会自动启动。

启动服务控制器 · 单击网络工具栏上的图标量 - 椈驐 -

- 双击 TkxWebLicenseServerController.exe 文件。 - 椈驐 -
- 右键单击 Windows 任务栏中的网络工具栏图标, 然后 选择许可证服务控制器

**在工作站上安装软** 必须将标签设计软件安装在要使用该软件的所有工作站上。 件

### 在工作站上安装此软件

**1** 将安装 DVD 插入适当的驱动器中。

将显示安装窗口。

如果 DVD 不能自动运行:转到 Windows 资源管理器并展 开 DVD 驱动器盘符。双击 INDEX.HTA。

- 2 选择要安装的产品,然后单击安装按钮,并按照屏幕上的 说明进行操作。
- **3** 启动标签设计软件。从工具菜单中,选择网络管理。 - 或 -从 Windows "开始"菜单, 选择标签软件组中的" 网 络管理 " 快捷方式。
- **4** 启用使用网络许可证。
- **5** 选择网络许可证类型。

- 共享文件夹许可证将使用 Windows 的文件共享功能, 在软件和许可证管理器之间进行通信。

- Web 许可证将在软件和许可证管理器之间使用 http/ https 通信。

- **6** 如果选择了 Web 许可证类型,请指定服务器端口。
- **7** 单击 "...",选择安装了 License Service 和加密狗的 服务器。 椈驐

单击**搜索服务器,** 自动搜索已安装 License Service 的 服务器。

### 附註 单击 " **测试...**" 按钮检查是否在指定位置已检测到服 务器。

如果选择了网络许可证类型,则可以选择定义从服务器。 在主服务器不可用的情况下,可以使用该服务器。

### 附註

如果定义了主服务器和从服务器,则这两个许可证必须指 向相同的产品,包括相同的版本 和相同的附加组件。不 过,它们可以有不同的用户数量或打印机数量。保护类型 也可以不同,例如一台服务器可以使用软件许可证,另一 台服务器可以使用硬件适配器。

- **8** 如果已经配置了网络设置,则会显示一条消息,询问您是 否要使用当前的网络配置。
- **9** 如果您要修改或配置网络设置,请单击 Network Settings Wizard 5 按钮。

**10** 单击确定。

**11** 重新启动该程序。

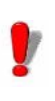

如果更改了服务器,您将需要更新所有工作站。 在 这种情况下,请启动标签设计软件并选择**工具 > 网络管理**。禁用并重新启用**使用网络许可证**选项。

### <span id="page-12-0"></span>许可证保护

可使用软件密钥(电子代码)或硬件密钥(加密狗)来保护 软件。

- 加密狗是一个小型电子装置,在您启动软件前,可将 该装置插入 PC 的并行端口或 USB 端口中。
- 软件密钥是首次启动软件时或在未激活软件的情况下 启动软件时, 激活向导所请求的电子代码。

您必须先运行软件安装程序,然后激活软件,或将保护密钥 连接到计算机。

硬件密钥保护 保护密钥必须安装在已安装了 License Service 的计算机 上。 该软件的网络版本附带一个保护密钥,它是根据购买的 许可证数量预编程的。

必须先安装加密狗, 然后才能启动 License Service。

如果购买了带有加密狗的软件,您可以选择使用 USB 端口加 密狗还是并行端口加密狗。

### 连接并行密钥

Parallel port/DB25 female connection

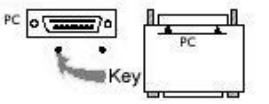

图 2: 将加密狗连接到 PC 的并行端口

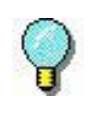

如果您需要在同一并行端口中连接打印机,只需将 打印机插头插入到软件保护密钥中。在此情况下, 可能需要启动打印机,以便识别软件保护密钥。

连接 USB 密钥

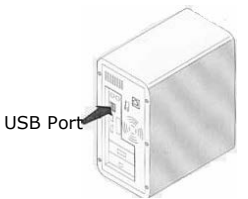

Key

图 3: 将加密狗连接到 PC 的 USB 端口

当您使用一个 USB 密钥而拥有多个 USB 端口时,可以使用 其中任何一个端口。如果没有可用的 USB 端口,则可以使用 USB 扩展器集线器。 USB 装置为热插拔式装置,即您可以随 时将 USB 装置插入系统总线及从中拔出,而无需重新启动 PC。

#### 附註

### 驱动程序可以在应用程序运行时进行安装。不过,您必须 重新启动标签设计软件,更改才能生效。

#### 启动软件时出现错 误消息 当启动软件时, 如果出现错误消息提示, 请检查以下各项:

- 管理权限。 您必须拥有 PC 的本地管理权限,密钥安 装过程才能正常执行。 如果没有这种权限, 启动软件 时就会出现错误消息。 您将需要手动安装驱动程序。
- 驱动程序安装。如果安装过程中遇到问题或启动软件 时提示错误消息,则将需要手动安装驱动程序。
- 密钥。 如果在启动软件时收到错误消息,请检查连接 的密钥是否与您的软件兼容。
- 驱动程序更新。 如果在启动软件时收到错误消息,可 能是因为驱动程序尚未更新。

手动安装密钥驱动 程序 如果您要手动安装密钥驱动程序,请执行以下操作:

- **1** 转到 Windows 资源。
- **2** 输入路径 C:\Program Files\Teklynx\Network \Tools \Dongle\ 然后键入以下命令: \HaspDinst.exe -i

附註 建议在安装驱动程序之前,关闭标签设计软件和其他应用 程序。

软件密钥保护 安装标签软件之后, 激活向导将启动, 引导您完成软件密钥 **保护** 

在"激活"向导中,选择激活。

可以使用四种激活方法:在线激活、使用 USB 密钥激活、使 用智能手机激活以及通过我们的网站激活。

#### 附註

### 如果安装该软件的计算机有 Internet 连接,则会自动选 择在线激活。

### 在线激活

企业的网络受代理服务器保护。在这种情况下,您需要额外 输入 IP 地址来连接到 Internet。

- **1** 输入随产品一起提供的序列号和密码并单击下一步。
- **2** 在用户注册表单中输入或编辑您的信息。单击下一步。
- **3** 单击完成。

#### 附註

#### 在线许可证需要满足下列要求:

- 授权服务器接入互联网
- 端口 80 和 443 必须打开 (代理、防火墙)
- 在线许可证不直接支持代理身份验证

### 附註

如果安装该软件的计算机没有 Internet 连接但可以访问 另一台有 Internet 连接的计算机, 您即可使用 USB 密钥 激活该产品。

### USB 密钥激活

- **1** 输入随产品一起提供的序列号和密码并单击下一步。
- **2** 选择使用 USB 密钥。
- **3** 选择用于激活的介质 (USB 密钥、外部硬盘或网络驱动 器),然后单击下一步。用于激活的文件将被复制到选定 的介质中。
- **4** 仅限 USB 设备: 拔出可移动介质并将其插入连接到 Internet 的计算机。
- **5** 在连接到 Internet 的计算机上双击 USBWizard.exe (可在该介 质的根目录中找到)。激活向导将启动。
- **6** 选择要激活的许可证并单击下一步。
- **7** 在用户注册表单中输入或编辑您的信息。单击下一步。
- **8** 仅限 USB 设备:从此计算机上拔出可移动介质并将其再 次插入已安装软件的计算机。
- **9** 在安装该软件的计算机上再次双击 USBWizard.exe (可在 该介质的根目录中找到)。 向导将显示可在安装该软件的 计算机上激活的许可证。
- **10** 单击下一步。
- **11** 单击完成。

#### 附註

### 如果无法访问带有 Internet 连接的计算机, 您可以使用 智能手机激活该产品。

### 使用智能手机激活

您需要一个条形码扫描应用程序来读取条形码并,从而使用智能 手机来激活软件。您可 以从应用程序商店 / 市场下载该应用程序。 该激活模式需要使用您的智能手机上的网络连 接。

- **1** 输入随软件一起提供的序列号和密码并单击下一步。
- **2** 选择使用智能手机。
- **3** 在用户注册表单中输入您的信息。单击下一步。
- **4** 此时会显示一个条形码。将光标移动至该条形码以将其放 大。
- **5** 打开智能手机上的条形码扫描应用程序。
- **6** 使用您的智能手机扫描条形码。
- **7** 单击继续或打开手机上的浏览器。
- **8** 随即出现软件激活网站。您可以通过该网站注册并激活软 件。所有字段均须填写。
- **9** 单击提交。 验证码和安装代码随即显示在软件激活网站页 面的底部。如有需要,请向下滚动。
- **10** 在向导中输入验证码和安装代码 (使用大写字符)
- **11** 单击下一步。
- **12** 单击完成。

### 我们的网站

- **1** 输入随软件一起提供的序列号和密码并单击下一步。
- **2** 选择使用我们的网站。
- **3** 您可以从其他可访问 Internet 的计算机上打开此屏幕上 提供的链接 (https://www.teklynx.com/nsp/)。您或其 他人可通过 Internet 连接到我们的网站以完成激活。您 需要提供序列号和密码 (随产品提供)以及用户代码 (显示在向导中)才可使用此服务。
- **4** 在网站上显示的用户注册表单中输入许可证用户的信息。单击下 一步。
- **5** 单击提交。
- **6** 我们的网站上将显示验证码和安装代码。将验证码和安装 代码输入到向导中(使用大写字符),然后单击下一步。
- **7** 单击完成。

## 第 3 章

# <span id="page-18-0"></span>管理 Network Licensing

### <span id="page-18-1"></span>Network Licensing

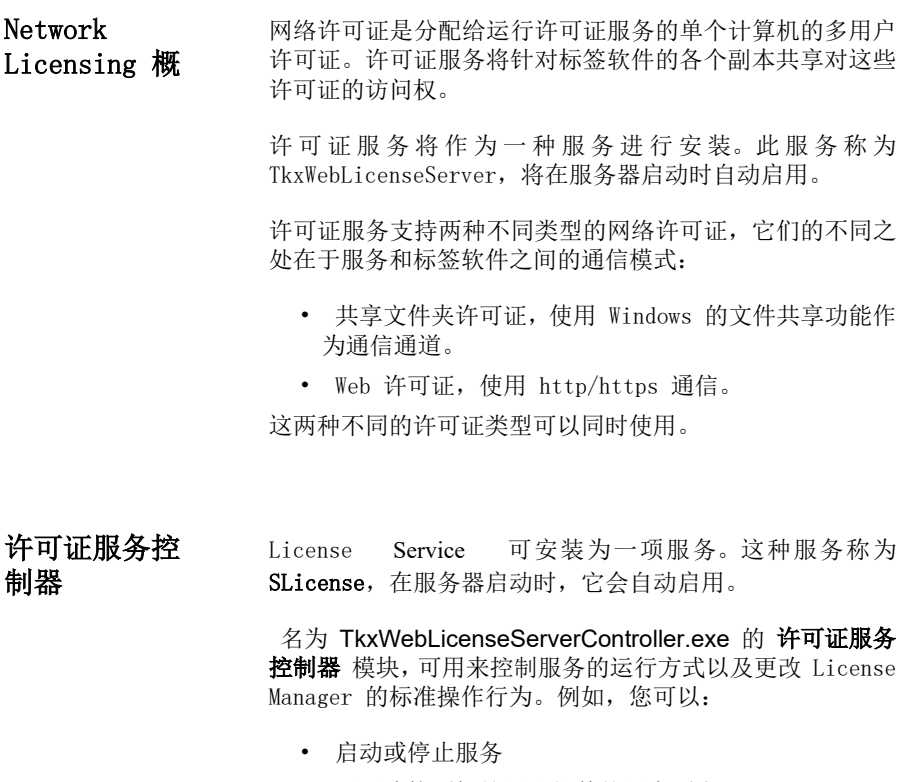

• 显示连接到标签设计软件的用户列表

### 许可证服务控制器 窗口介绍

- 要启动 许可证服务控制器 , 请单击网络工具栏 上的图标。
	- 要么 -
- 椈驐双击 TkxWebLicenseServerController.exe 文件 - 要么 -
- 右键单击 Windows 任务栏中的网络工具栏图标,然后 选择许可证服务控制器

旦启动了该程序且启用了其窗口,就会如下显示 " 服务控制 " 窗口:

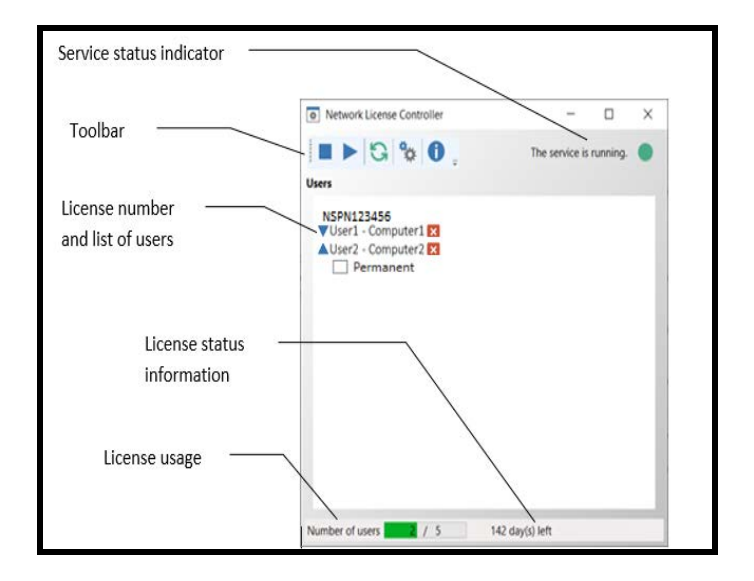

图 4: 服务控制主窗口

If your license is printer limited, the License Service Controller window is displayed as follows.

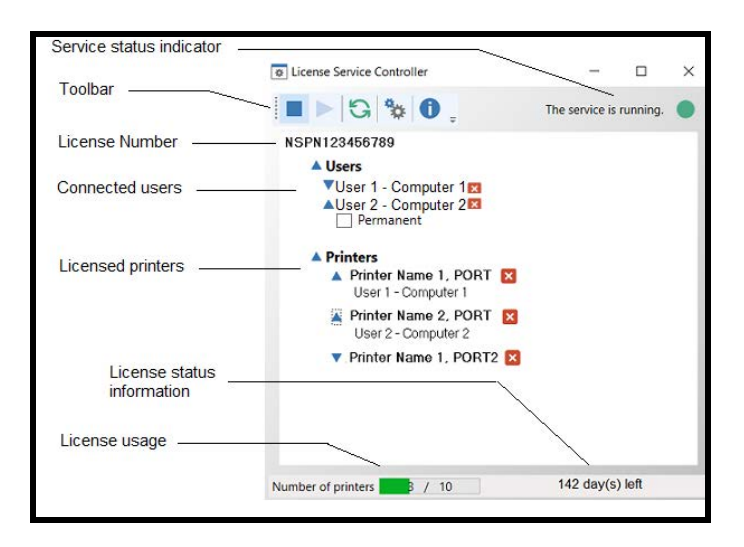

图 4.2: Main Service Control window for licenses limited by printers

许可证服务控制器 窗口会显示用户列表。 此列表永远会显 示当前使用标签设计软件的用户登录名。

#### 附註

有关打印机许可的更多信息,请参阅 " 许可打印机 " 主 题。该主题位于标签设计器的帮助文件内。

### 工具栏

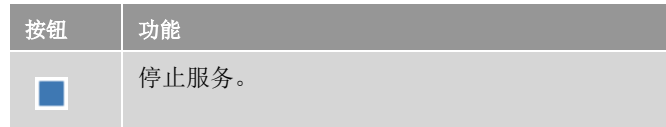

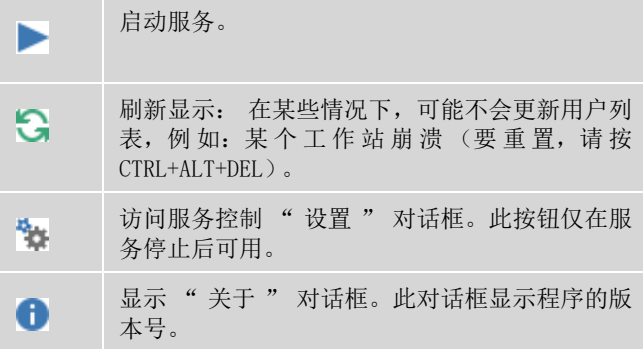

### 服务状态指示器

指示器面板将显示服务的当前状态。

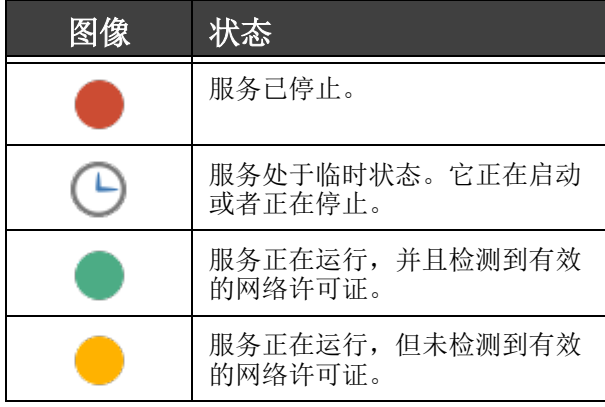

" 设置 " 对话框

访问 " 设置 " 对话框 单击

将显示设置对话框。

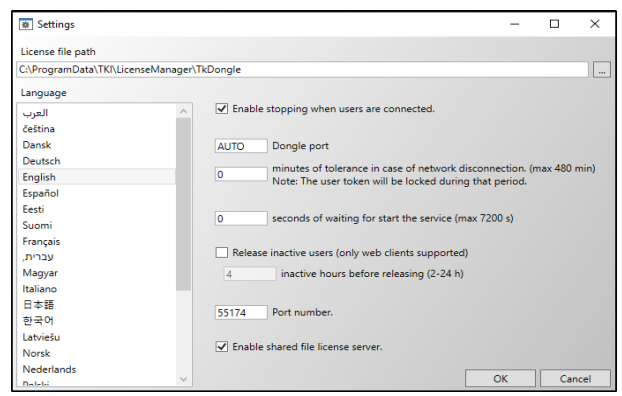

#### 图 6: 设置对话框

更改设置

如果 SLicense.exe 未安装在 [DONGLE] 文件夹中, 您必须指 定访问许可证文件的路径。

- 输入许可证文件的新访问路径,或单击 " 浏览 " 按 钮。请确保新文件夹已共享,并授予用户对该文件夹 的读 / 写权限。
- 如果您要在用户仍然登录时停止服务,可选中用户连 接后启用停止选项。
- 如果您要更改 License Service Controler 的显示语 言,请从语言列表中选择需要的语言。
- 如果要激活容限期,请输入以分钟为单位的值(最大 值为 480 分钟)。在此期间,即使授权服务器访问中 断, 您也可以继续使用标签软件。容限期内将锁定用 户令牌。通过在 " 网络管理 " 对话框 (从标签软件 中选择"命令工具">"网络管理")中选择"在 应用程序关闭后释放网络许可证"选项,可在标签软 件关闭后立即释放令牌。

### **附註** 标签软件需要连接到授权服务器至少 6 分钟,才能激活 容限期。

### 附註 该选项不能与 **"** 释放非活动用户 **"** 选项同时激活。

- 您可以为等待启动服务的秒数指定一个特定数值, 以 允许系统在启动后准备就绪并保持稳定。
- 您可以在特定的非活动时间长度后释放非活动用户的 许可证。如果当前用户在指定的小时数 (2 到 24 小时 之间)内未处于活跃状态,许可证即可供其他用户使 用。当前用户的应用程序将显示一条警告信息,并允 许用户在关闭前保存任何更改。

#### 附註

### 该选项不能与 **"** 容许分钟数 **"** 选项同时激活,后者必须设 置为零分钟才能停用。该选项仅适用于用户应用程序配置 为使用网络 (Web)模式连接时。

- 如果要使用其他 IP 端口号, 可以在此窗口中指定。 必须调整防火墙,以允许服务通过新指定的端口进行 通信。
- 如果只想使用基于 http/https 通信的 Web 许可证方 法访问网络许可证,则可以取消选中启用共享文件许 可证服务器选项。
- 单击对话框中的确定,更新所做的更改。

### 更改服务行为

默认情况下,服务在工作站启动时会自动启动。 然而, 您可 以在 Windows 控制面板中的**服务**对话框中更改服务行为。请 参阅 Microsoft 提供的文档。

更改服务启动类型

- **1** 从服务列表中选择 **TkxWebLicenseServer**。
- **2** 单击启动。
- **3** 启用需要的启动类型。 默认情况下, **TkxWebLicenseServer** 配置为自动启动。

### 选择用户帐户。

**1** 在登录为字段中选择这个帐户。

2 键入并确认密码,然后在服务对话框中单击确定。

最大用户数 若您在 Windows 工作站上安装了 License Service, 您的网 络版本将限于最大用户数。这意味着,10 个用户的许可证允 许您同时启动标签设计软件的 10 个会话。如果第 11 个用 户试图登录,就会显示错误消息,指出已达到了最大用户 数。此用户必须等到已连接的其中一个用户注销。(此限制 仅适用于共享文件夹类型的网络许可证。)

> 要增加同时连接数量,您必须将 License Service 安装在 Windows Server 上

**故障排除** 可能会显示两种错误消息。下表列出了可能的问题并说明了 故障排除过程。

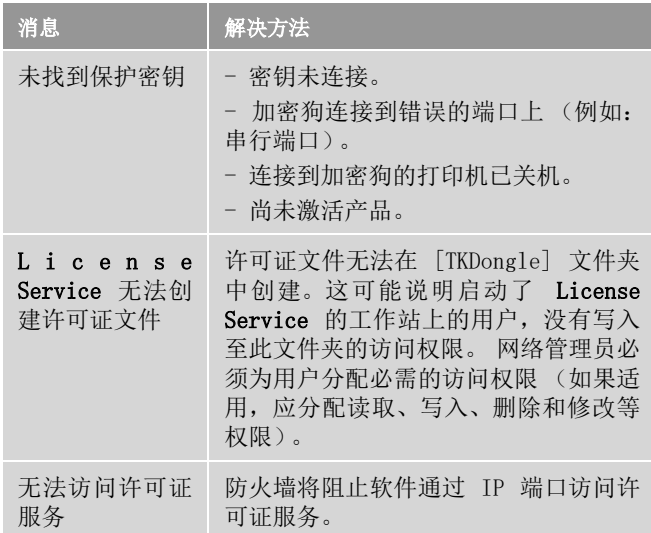

### <span id="page-25-0"></span>管理共享资源

共享文档文件 一个文档只能由一个用户以"读取 / 写入"模式打开。如 果其他用户打开此文档,将以只读模式打开。也就是说,只 有第一个用户可以修改和保存该文档。

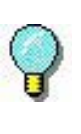

注意: 使用只读模式可以打印文档。

要为工作组提供安全性,请选中默认情况下以只读模式打开 文档选项,然后在文档选项卡的选项对话框中定义文档的打 开模式。

共享数据 Network Settings Wizard 用于为变量、值列表和打印日志 文件配置数据共享。

> 要共享数据,必须在向导的步骤 3 中指定网络的路径和文件 夹。

共享打印日志文件 如果选择了 Network Settings Wizard 中的 普通设置模式,则您可以在打印日志文件对话框中配置该打 印日志文件 (它们对跟踪所有打印作业非常有用)。

> 要与所有工作站共享打印日志文件,您必须先在其中一个工 作站上生成该日志。

### 生成打印日志文件

- **1** 请选择工具 > 打印日志文件。
- **2** 输入保存有共享数据的文件夹的访问路径以及打印日志文

件的文件名,然后选择一个文本编辑器。

**3** 启用选项选项卡中的选项。有关打印日志文件的更多信 息,请参阅联机帮助系统。

### 附註 对于共享变量,如果多个用户处理同一个文件,则仅创建 一个打印日志文件,它将跟踪每个用户的所有打印作业。 但每个用户均可生成各自的个人文件。

共享文件超时时间 当一个用户打开一个共享文件 (例如:共享变量文件)时, 其他用户就不能访问此变量文件,只能等到该文件可用时再 进行编辑。等待超时后 (超时时间由您定义),将会显示一 条消息,询问用户是继续等待还是取消请求。

#### 定义超时时间

- **1** 选择工具 > 选项。
- **2** 单击其他选项卡。
- **3** 在共享文件访问超时时间 (毫秒)文本字段中键入一个 值。

打印 在"打印状态"对话框中,一个闪烁的彩色指示灯显示当 前打印作业的状态。只有在标签设计软件中显示打印对话框 时,才会显示此状态。

- 绿色: 正在打印数据。
- 橙色: 一个用户正在使用共享资源 (打印机或变 量)。
- 红色: 错误。

### 显示打印对话框

**1** 选择工具 > 选项,并单击打印选项卡。

### **2** 禁用隐藏取消打印对话框选项。

### <span id="page-27-0"></span>对网络管理员的注释

本节介绍服务器和工作站上的文件夹以及所需的访问权限。

#### 服务器上的文件夹

安装过程中,会创建 [TKDONGLE] 文件夹。 每个用户必须拥有 共享 TKDONGLE 文件夹的 " 读取 / 写入 " 访问权限。

#### **附註**

用户至少应拥有默认文件夹列表中所有可用文件夹的 " 读取 / 写入"权限(工具 > 选项 ... > 默认文件夹)。

### $CHAPTER$  4

# <span id="page-28-0"></span>通过RDP (RemoteApp/远程桌面) 使用标 签软件

## <span id="page-28-1"></span>介绍

标签软件可与内部打印机驱动程序一起使用,通过与工作站本 地连接的打印机进行打印(例如通过USB端口)。 在工作站上 本地运行标签软件时,可以识别到本地端口,但通过RDP (RemoteApp/远程桌面)运行时, 则无法识别这些端口。 如果 要使用RDP查看本地端口,则需要在工作站上安装扩展。

<span id="page-28-2"></span>安装

### 前提条件 服务器的前提条件:

- 标签软件作为远程应用程序发布,可在 RDP 桌面模式下 从工作站启动,或者,可通过远程桌面会话从工作站启 动。
- 服务器上安装了RDP服务器选项: 从标签软件安装向导中,在自定义设置步骤中选择附加组 件 > RDP 服务器选项(默认未选择)。

### 工作站的前提条件:

- 打印机于工作站已连接。
- RDP 客户端可用于安装(可从DVD或从该链接下载:

https://downloadcenter.teklynx.com/download/  $n2xFfnL3$ 

RDP客户端安装 在工作站上,运行RDP客户端安装程序:

- 运行Setup.exe
- 按照向导中的步骤操作

### <span id="page-29-0"></span>打印到本地端口

通过RDP运行标签软件,然后:

- 打开选择打印机对话框(F5或文件 > 选择打印机)。
- 点击添加按钮

工作站上可用的本地端口已在端口窗口中列出 ,每个端口前 都有一个#号。

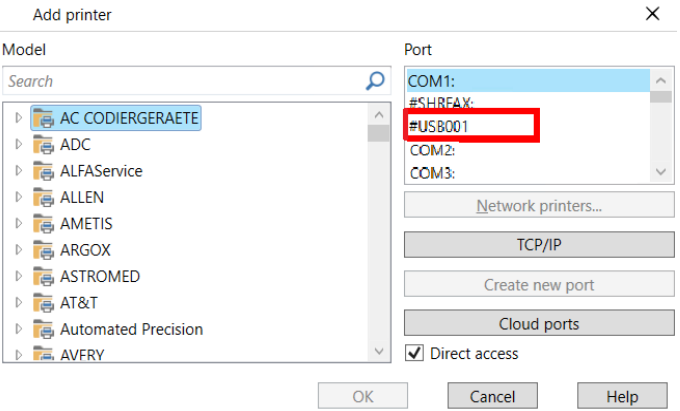

- 选择所需的打印机驱动程序和端口(此处为 USB)
- 点击确认。

内部驱动程序和端口已添加到打印机列表中。

• 在打印机对话框中点击确认,在标签软件中选择要使 用的打印机。 您可以用打印机进行打印作业。

#### 附註

工作站上会创建一个本地假脱机文件。 这份文件会保留 供将来使用。

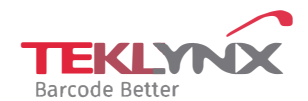

**France**  +33 (0) 562 601 080

**Germany**  +49 (0) 2103 2526 0 **Singapore**  +65 6908 0960

**United States**  +1 (414) 837 4800

Copyright 2024 TEKLYNX Corporation SAS. All rights reserved, LABEL MATRIX, LABELVIEW, CODESOFT, LABEL ARCHIVE, SENTINEL, PRINT<br>MODULE, BACKTRACK, TEKLYNX CENTRAL, TEKLYNX, and Barcode Better are trademarks or registered tr SAS or its affiliated companies. All other brands and product names are trademarks and/or copyrights of their respective owners

www.teklynx.com